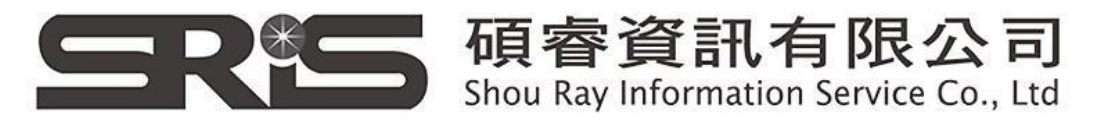

## **EndNote X9 個人安裝說明**

- 1. 從貴單位網頁下載ENX9.zip 壓縮檔,將其暫存於電腦桌面上。
- 2. 在該資料夾上按右鍵,點選"解壓縮全部",將該檔案解壓縮。

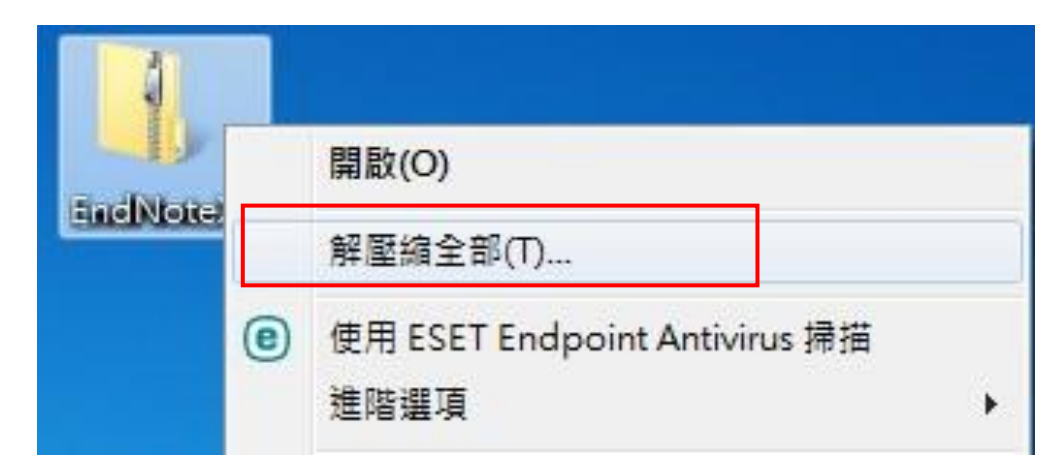

3. 點選剛剛解壓縮的EN X9 資料夾,裡面會有兩個檔案,請雙點擊 ENX9Inst.msi 來執行安裝(請不要刪除 License.dat)。**安裝前請先關 閉 Word 和 PowerPoint 程式。**

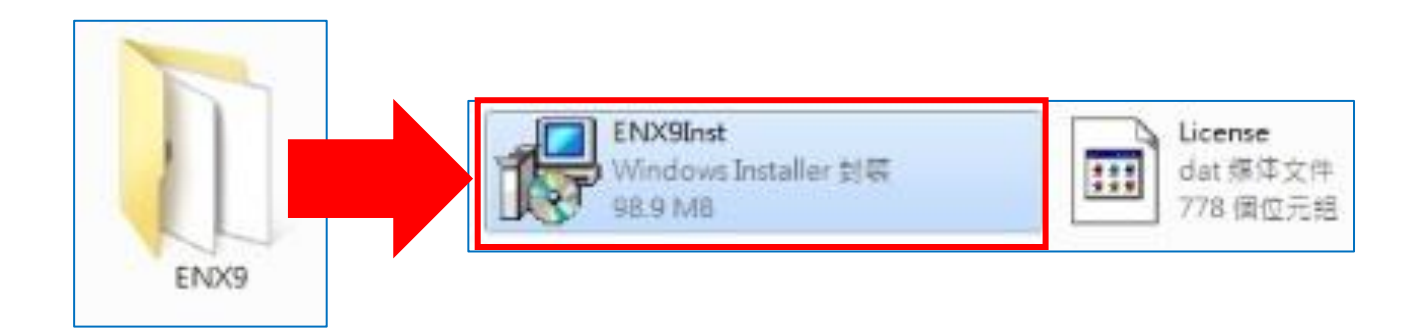

碩睿資訊有限公司 Shou Ray Information Service Co., Ltd

23511新北市中和區建一路166號10樓 TEL: (02) 8226-8587 FAX: (02) 8226-5022

## 4. 點選 ENX9Inst.msi 開始進行安裝, 待出現 "Welcome to the EndNote X9" 畫面, 按下" Next >"

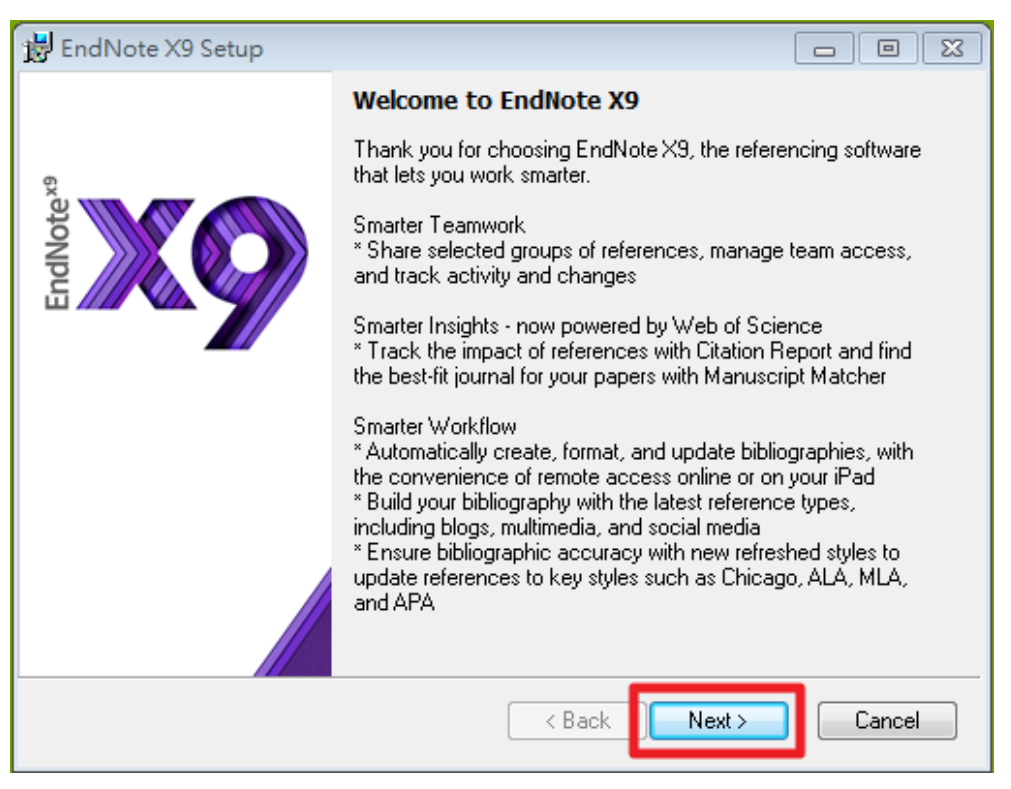

5. 出現 "EndNote X9 Volume License Version", 按下 Accept>

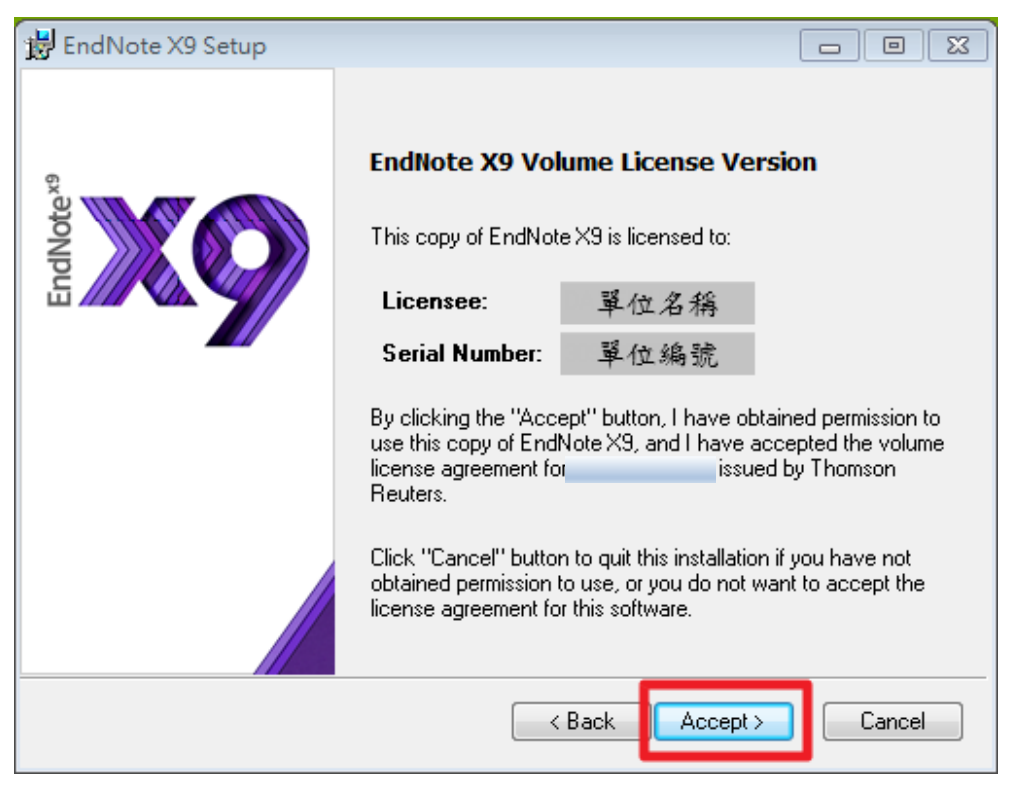

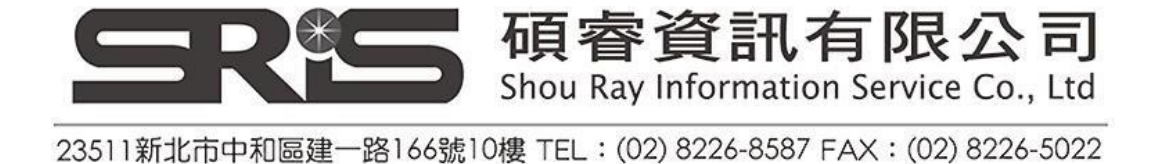

## 6. 出現 "Read Me Information", 按下"Next > "

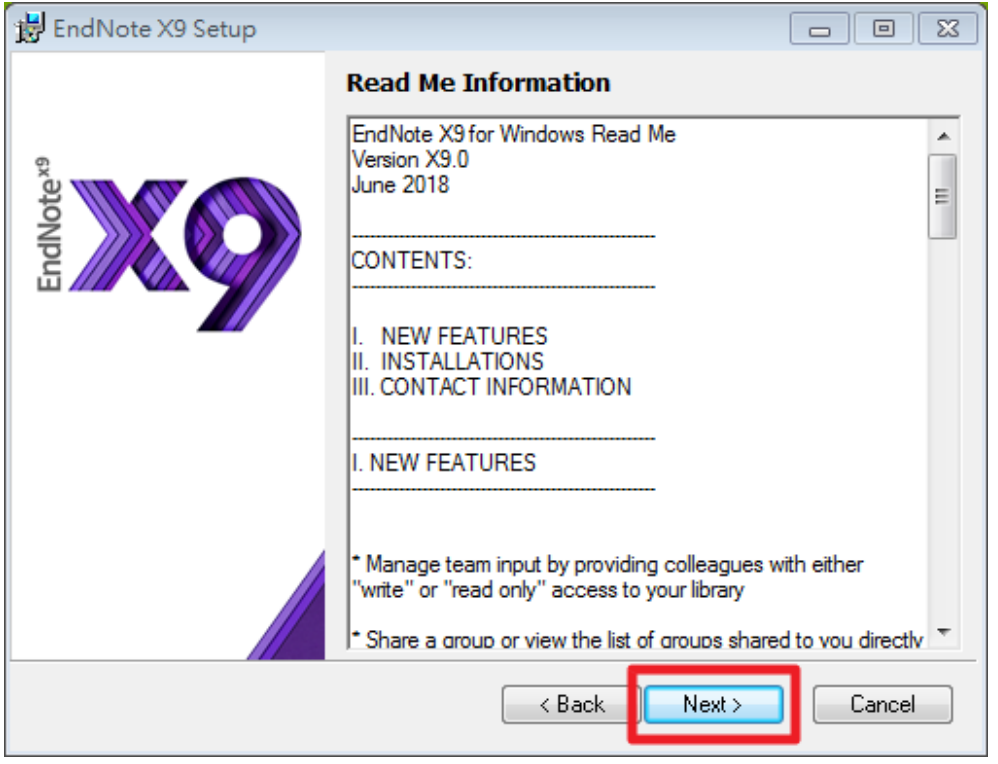

7. 出現 "License Agreement" , 選擇 "I accept license agreement" 後,按下 "Next >"

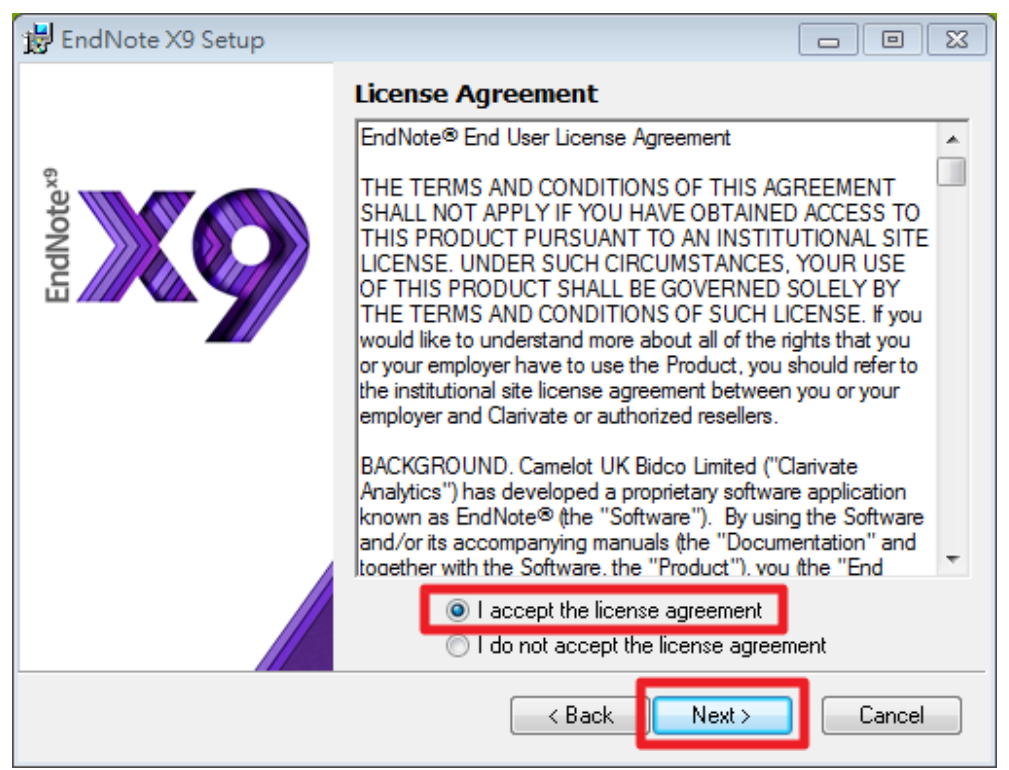

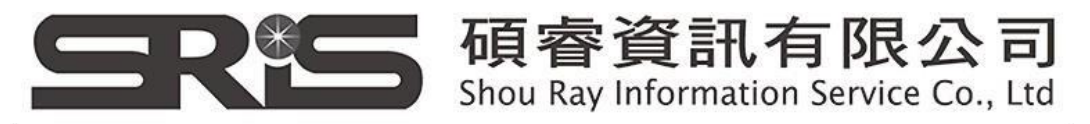

8. 出現 "Select Installation Type" , 請選擇Custom, 再點選 " $Next$ 

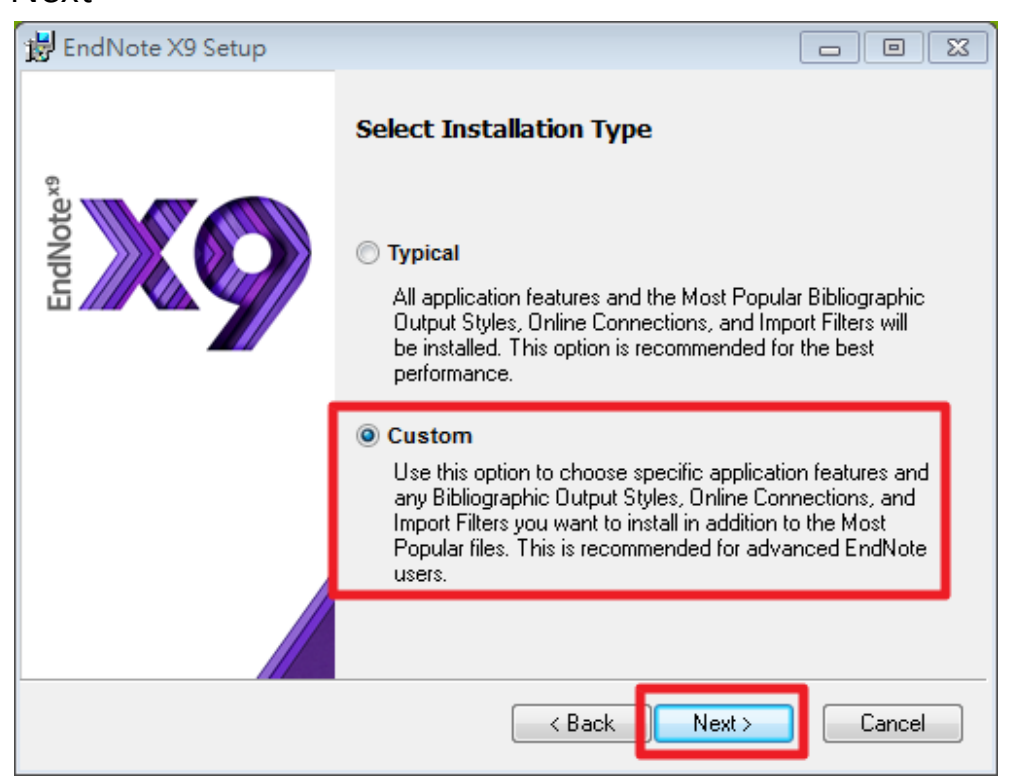

9. 出現 "Select Destination" , 預設儲存路徑於 C:\Program File (x89)\EndNote X9\, 请按 "Next>"

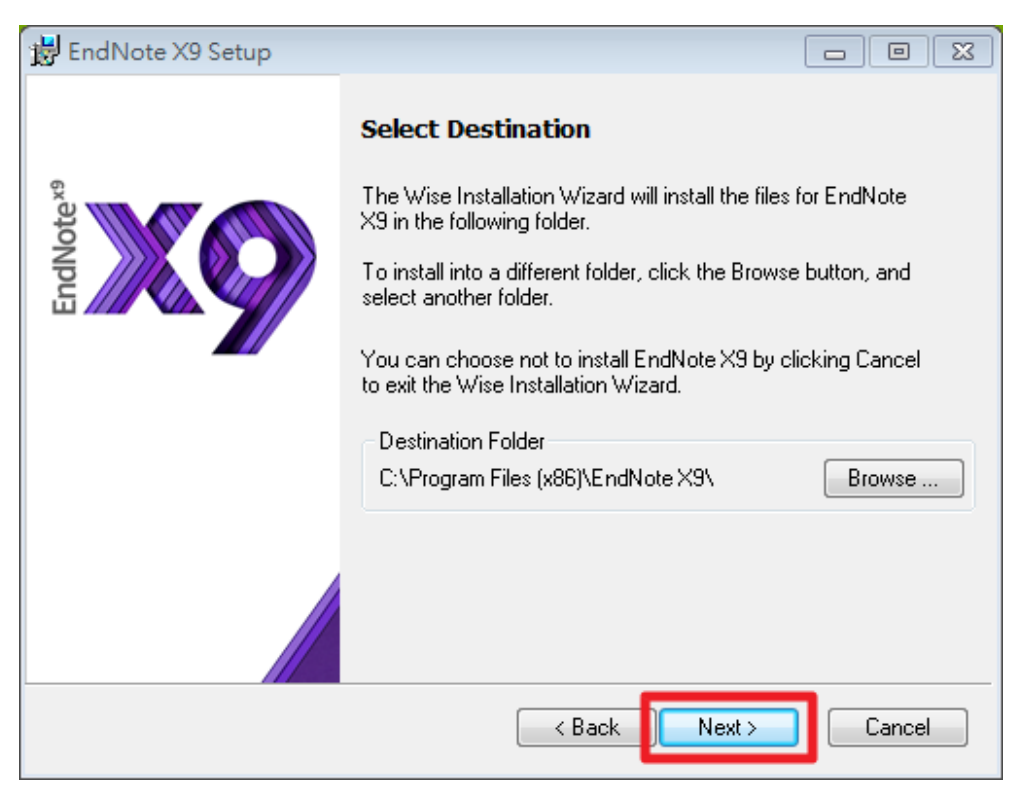

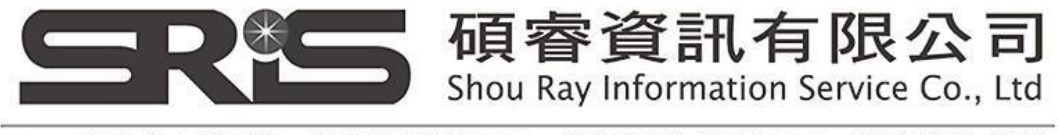

## 10. 出現 "Select Features"視窗

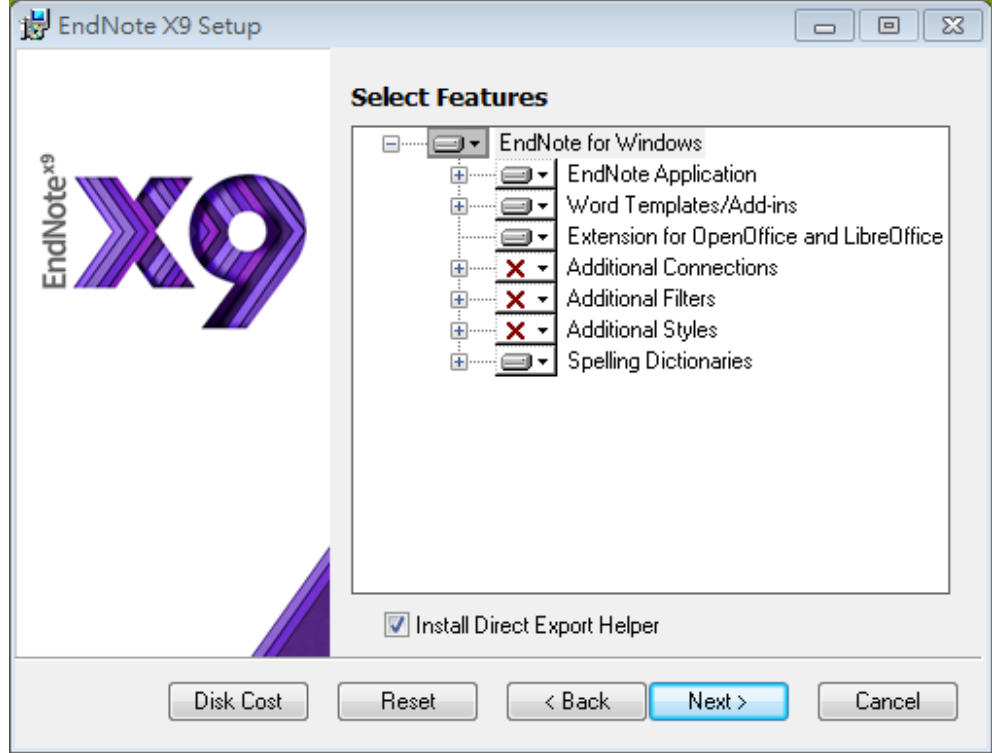

11. 請依照下圖點選

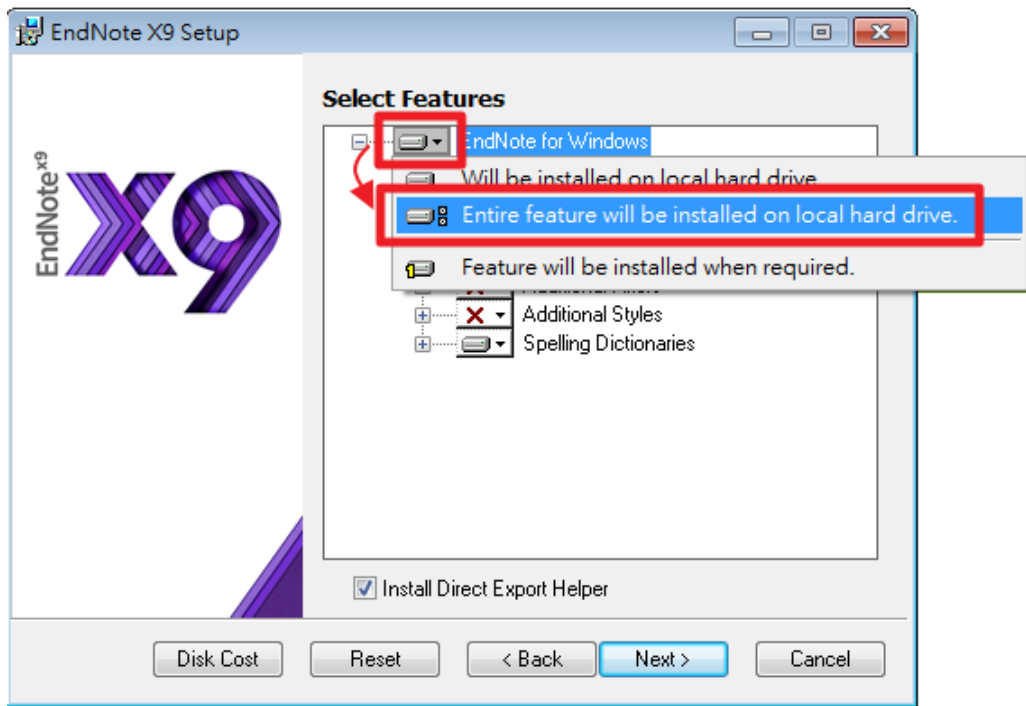

碩睿資訊有限公司 Shou Ray Information Service Co., Ltd

23511新北市中和區建一路166號10樓 TEL: (02) 8226-8587 FAX: (02) 8226-5022

12. 確認 "Additional Connections"、" Additional Filters" 及" Additional Styles" 前的" X" 消失後,請按" Next>"

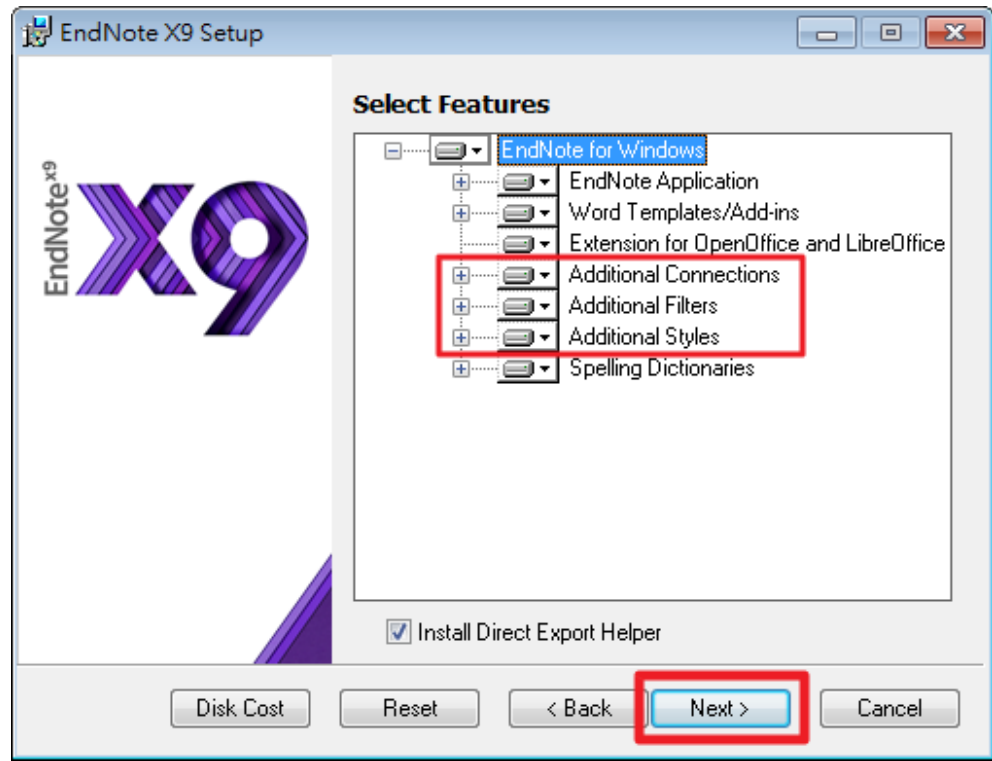

13. 若按**"Next>"**後,呈現當機狀態,請先退出,回到第一步驟重 新安裝至此步驟,再將"Install Direct Export Helper"取消勾選,再 按"Next>"。(若無此情形,請跳至下步驟)

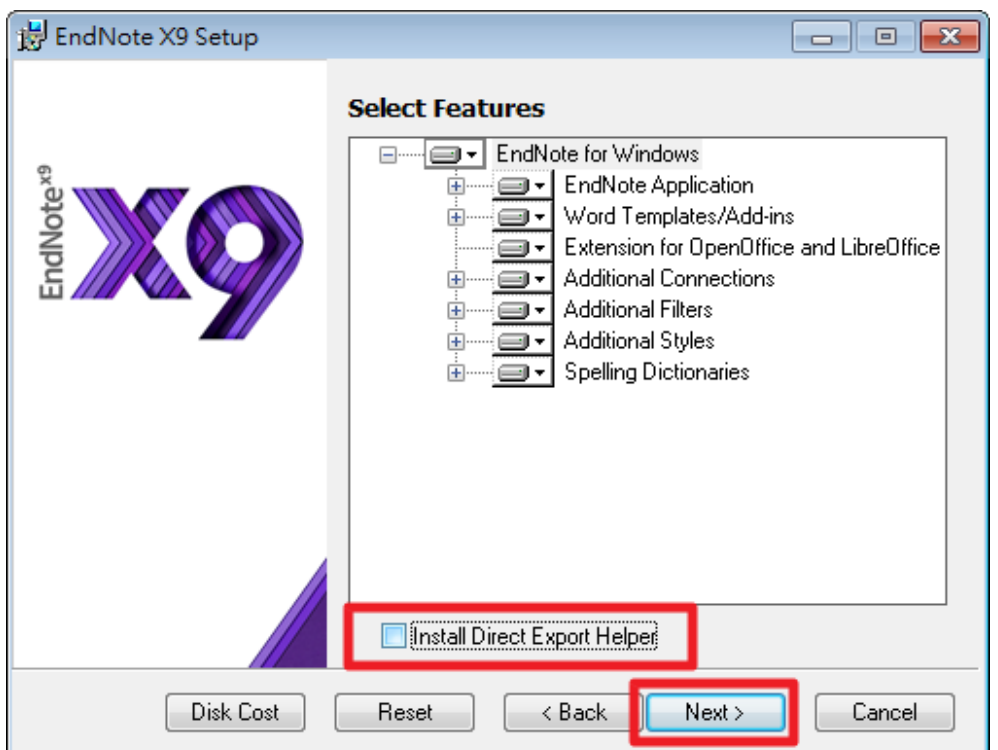

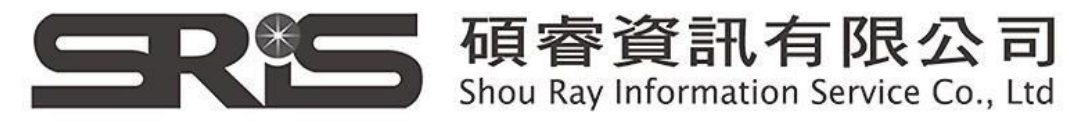

14. 出現 "Ready to Install the Application" ·請按 "Next>" 。

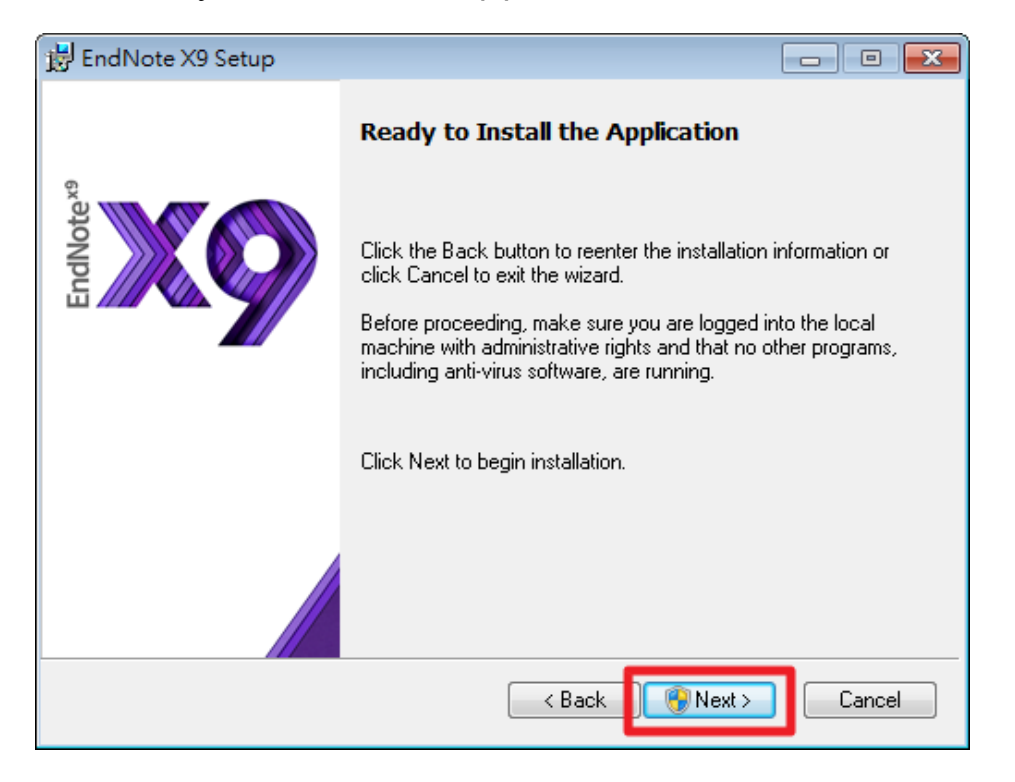

15. 出現 "Updating System" 和 "Current Operation",請稍待片刻。

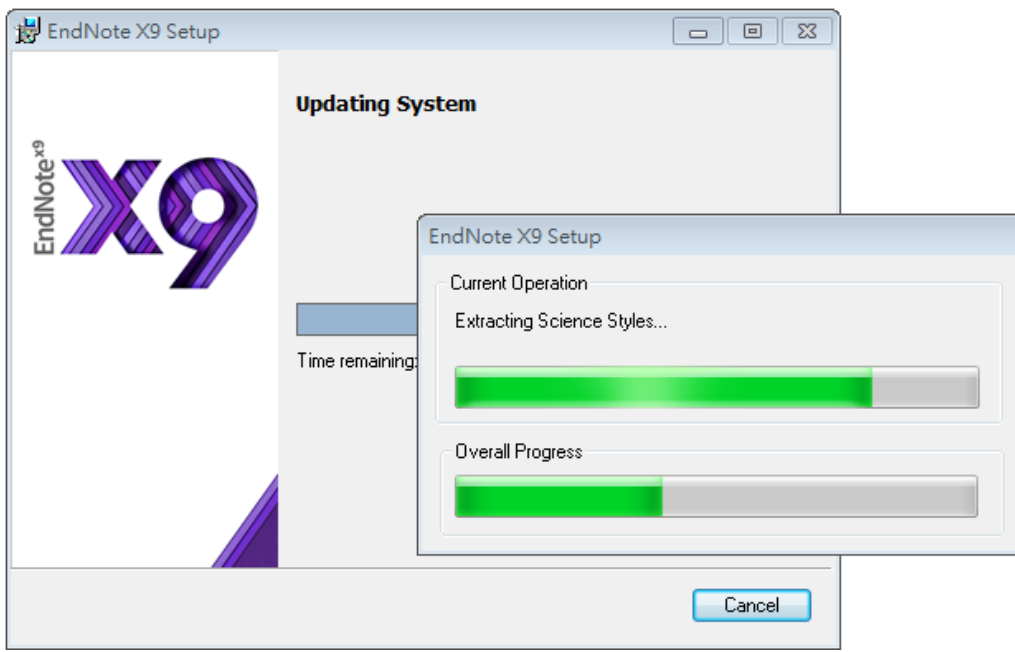

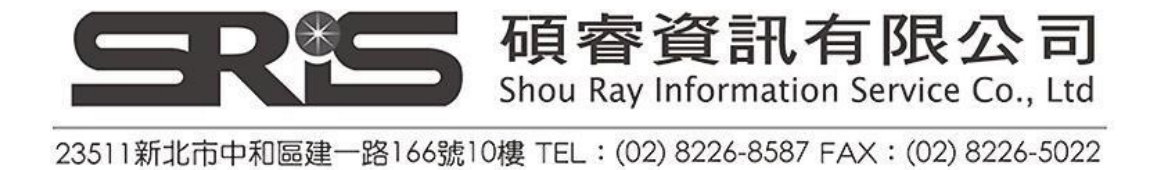

16. 出現 "EndNote X9 has been successfully installed"畫面, 按下 "Finish"完成安裝。

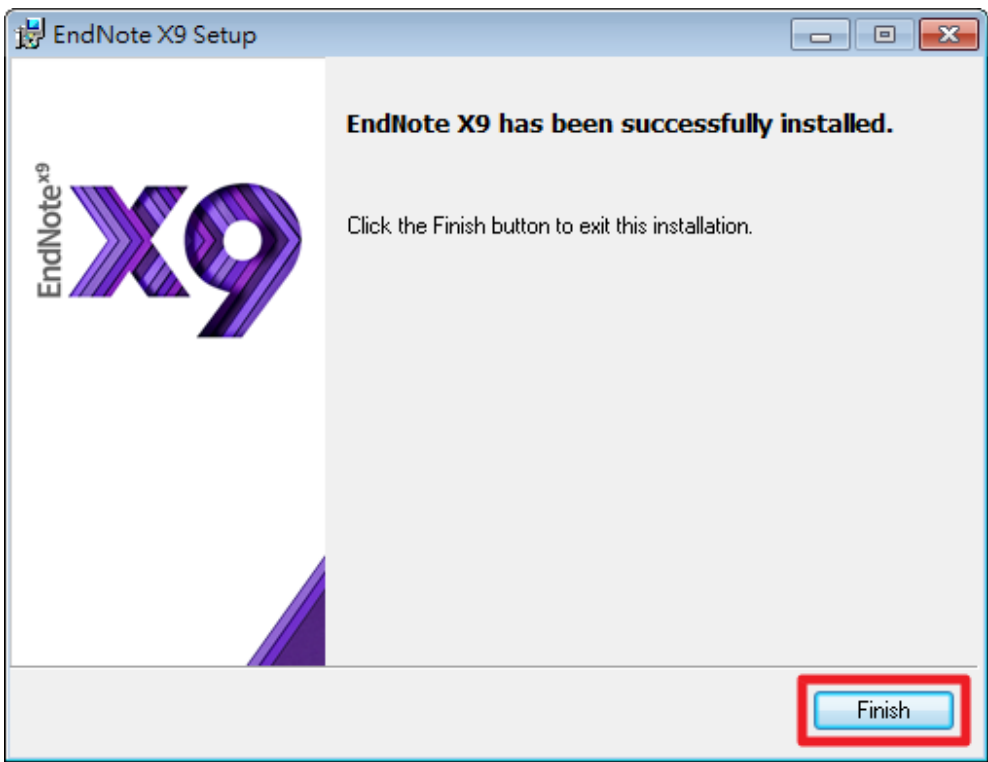

17. 在您成功安裝 EndNote X9 後, EndNote X9 Cite While You Write 功 能標籤面版即會自動出現在 Microsoft Word 和PowerPoint 2007、2010、 2011、2013 或 2016 上方的工具面版中(如下圖所示)。

Microsoft Word 2010

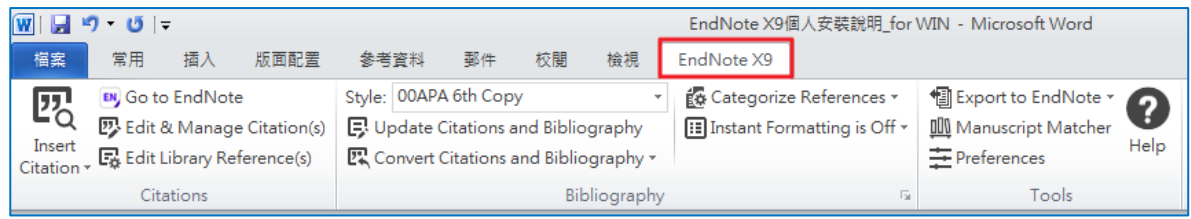

Microsoft PowerPoint 2010

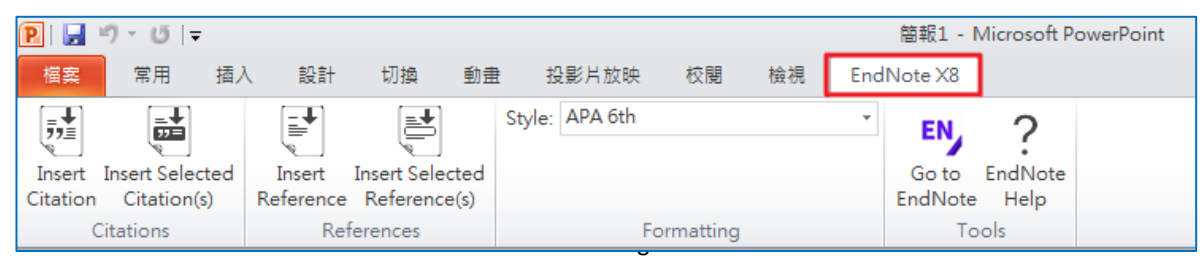

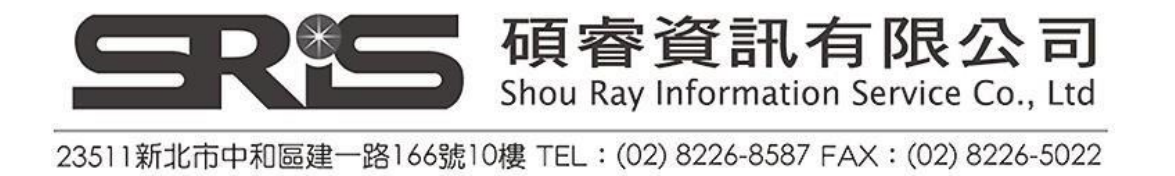

18. 執行步驟12時,發生當機情形者,欲將"Install Direct Export Helper", 請再次打開安裝檔。

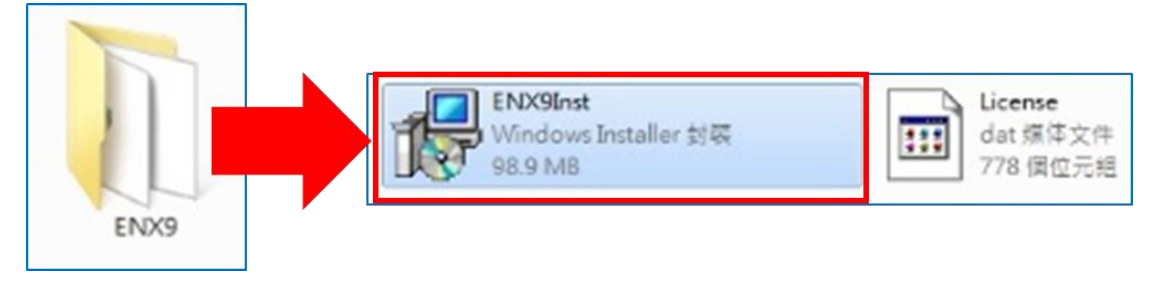

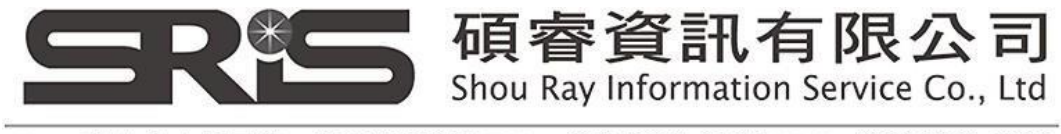

19. 出現"Application Maintenance",選擇"Modify",請按 "Next>"。

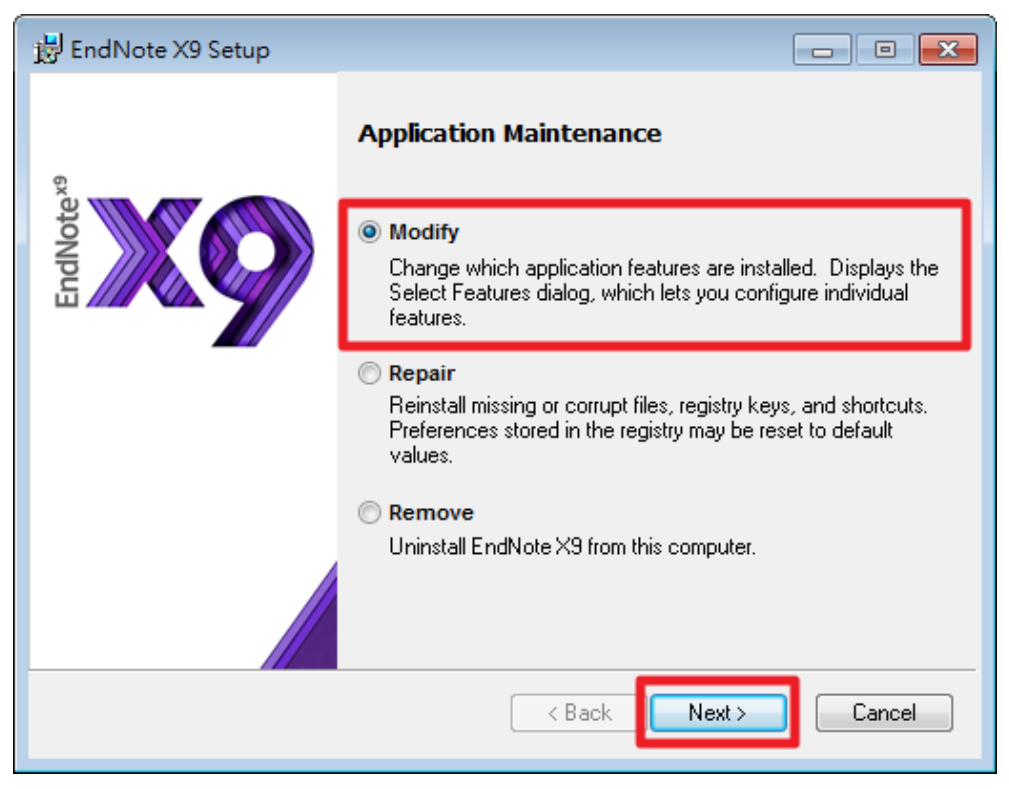

20. 將 "Install Direct Export Helper"勾選,請按"Next>"。 接下來,即重複步驟15、步驟16,完成完整安裝。

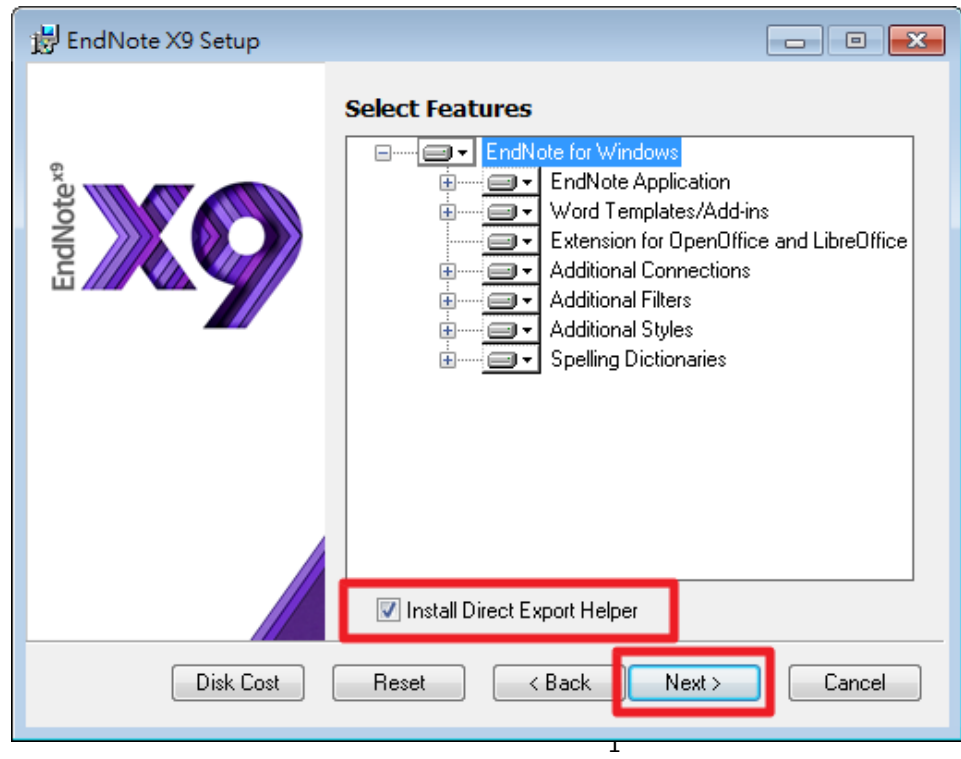

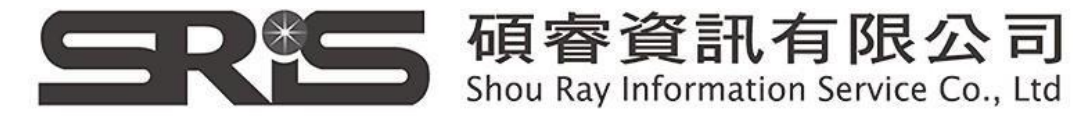

21. 或至控制台>安裝或變更程式,找到EndNote X9,按右鍵選擇"變 更",即出現步驟19,並依序執行即可完成完整安裝。

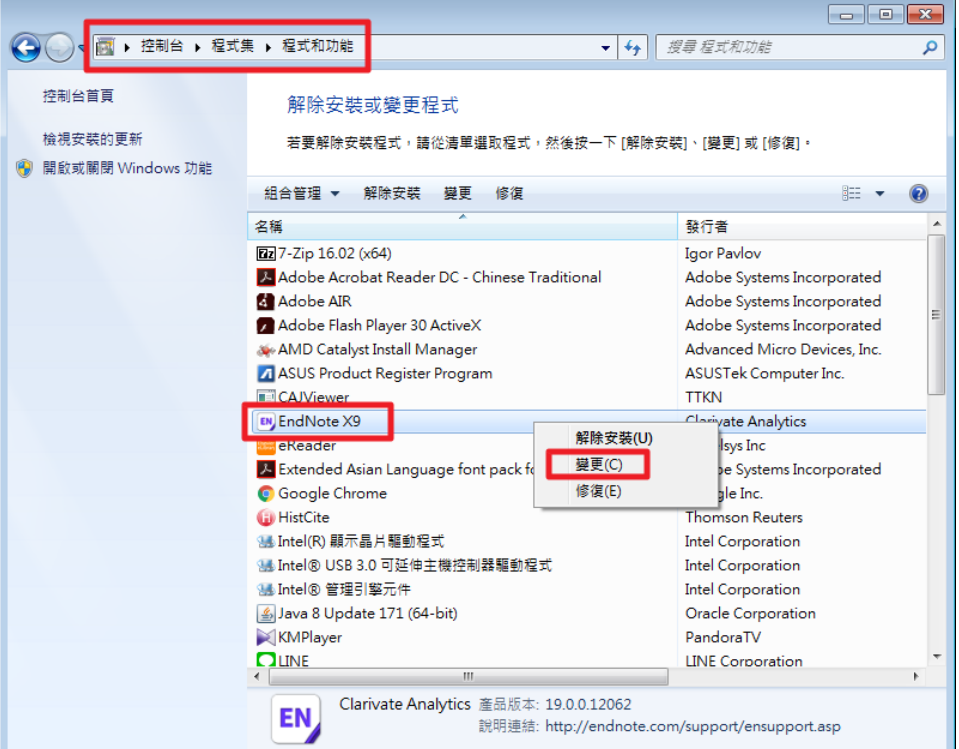